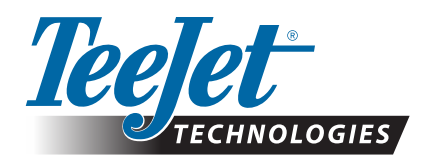

## **SCM PRO UPDATE**

The SCM Pro needs to be updated to v3.2.32197 to be compatible with console v4.20. (These are SCM Pros that shipped from TeeJet Technologies prior to March 28<sup>th</sup>, 2016.) Updating the SCM Pro takes approximately 8 minutes.

To update:

- 1. Save the update file 'ECU-S1-v3.2.32197.tgz' to a known location on the PC to be used for the update.
- 2. Make sure that the PC is not connected to any network by any connection method during the update process.
- 3. Connect cable 45-05996 (see system diagram below) to the Ethernet port on the PC.

*NOTE: The SCM Pro does have a Wi-Fi connection option, but using Wi-Fi is not recommended for firmware updates.* 

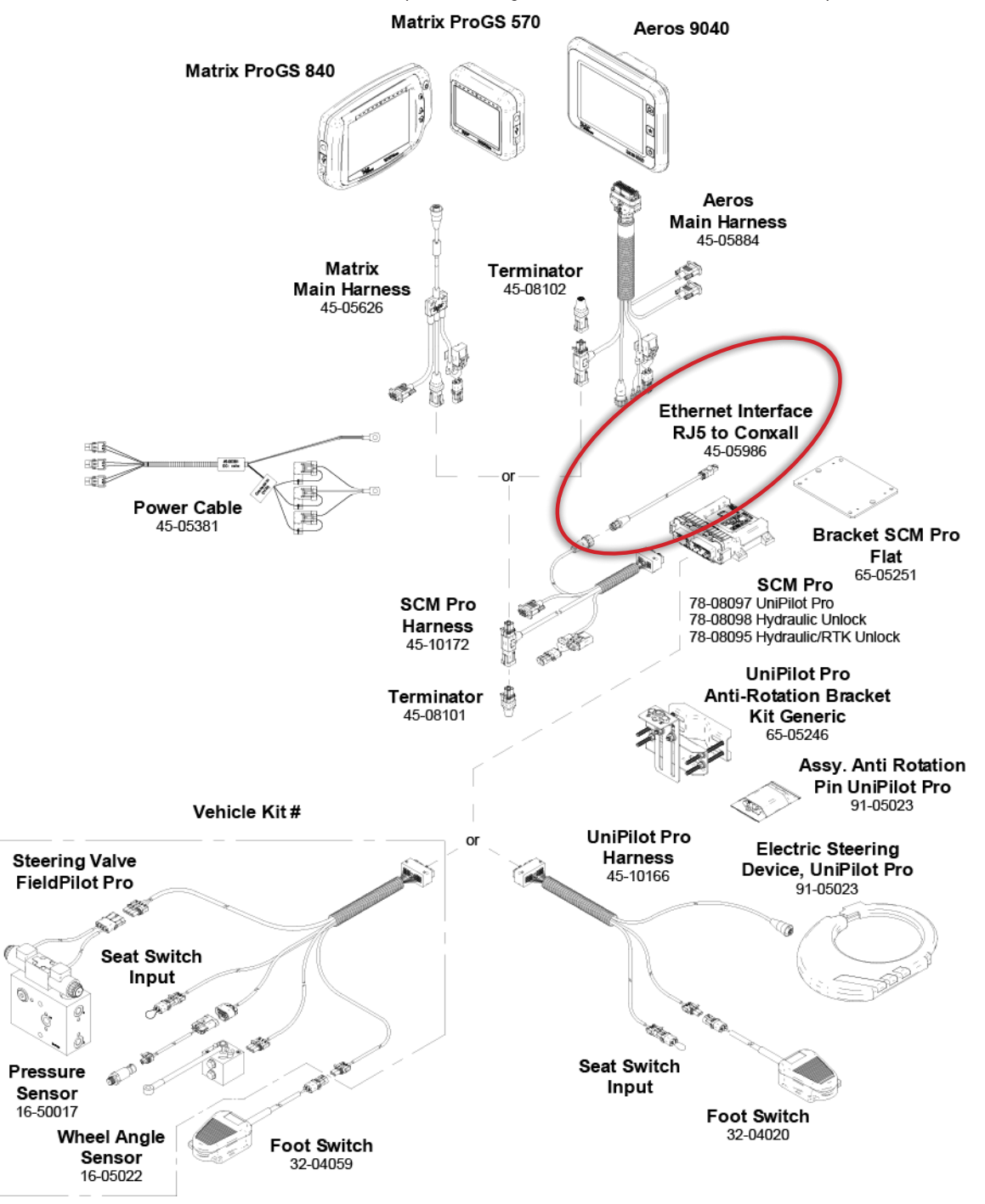

## **UPDATE INSTRUCTIONS**

4. Power on the SCM Pro, and in an Internet Browser on the PC navigate to http://10.1.1.1

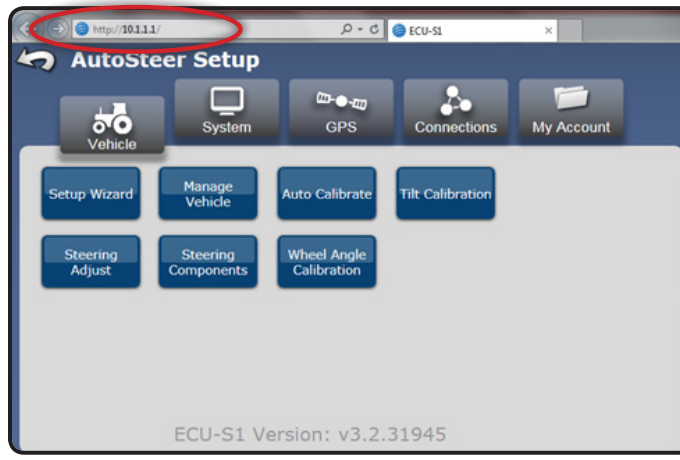

 $D - C$   $C$  ECU-SI

Ş.

Connect

Technician

 $\omega_{\bullet w}$ 

GPS

Accessories

 $\times$ 

My Account

5. Go to System->Software Upgrade

**AutoSteer Setup** 

**Contract** 

System

stem Log

 $\bigodot$  http://10.1.1.1/

ಕಂ

em Healt

 $\blacktriangleright$ 

## 7. Select the v3.2.32197 files as saved in Step 1 above and click on 'Open'

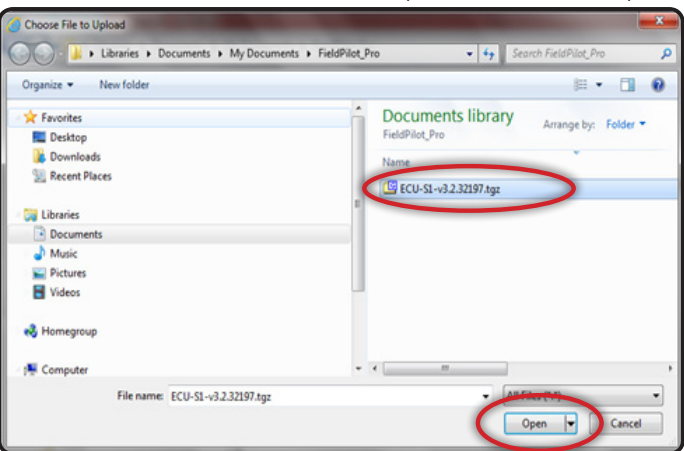

8. Click on the 'Upgrade' button to start the update process

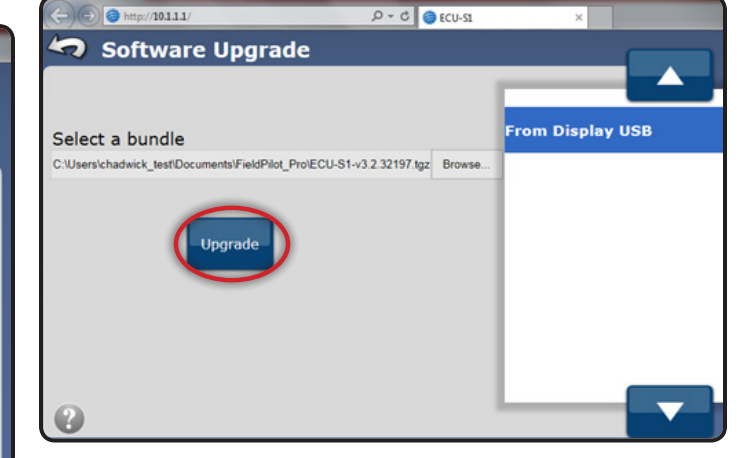

6. Click on the 'Browse' button to open Windows Explorer or equivalent

ECU-S1 Version: v3.2.31945

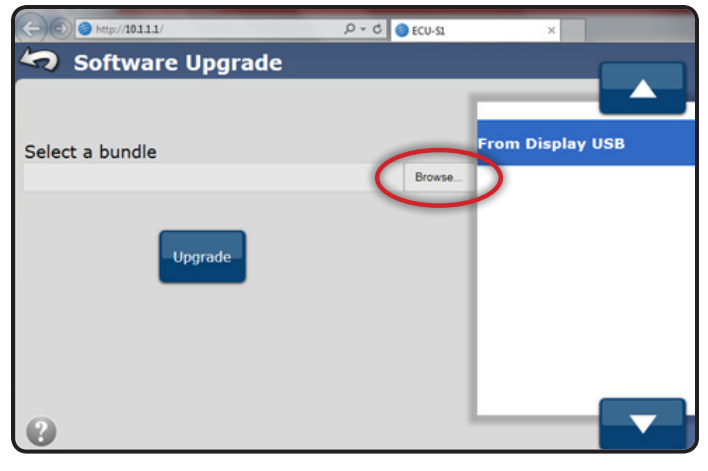

9. Several screens like the following will advise of update progress

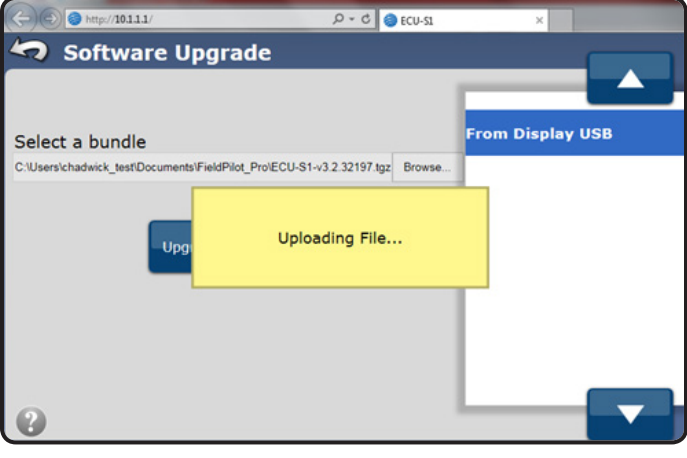

## **UPDATE INSTRUCTIONS**

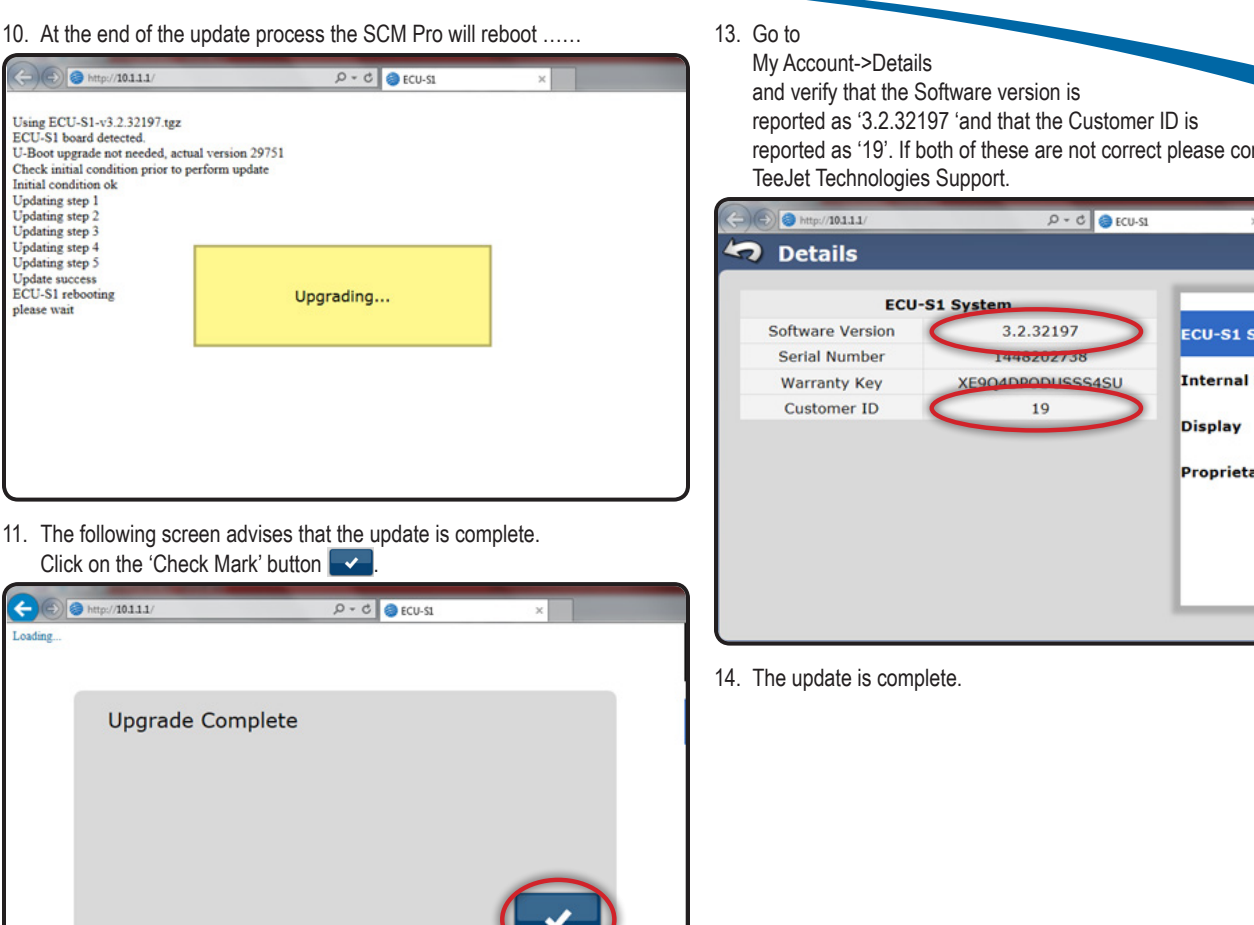

12. The system will return to the following screen.

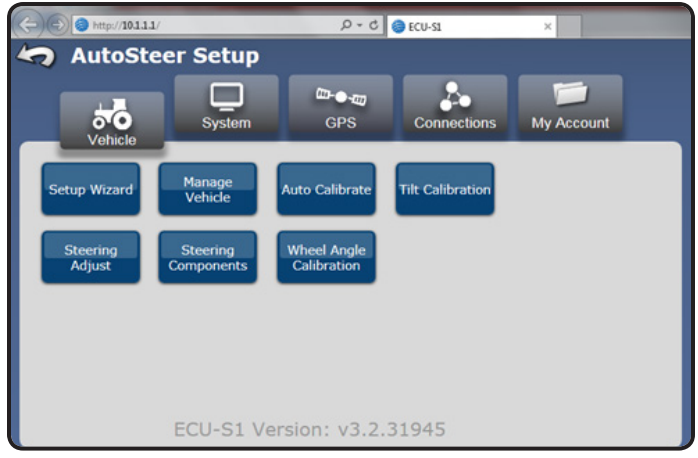

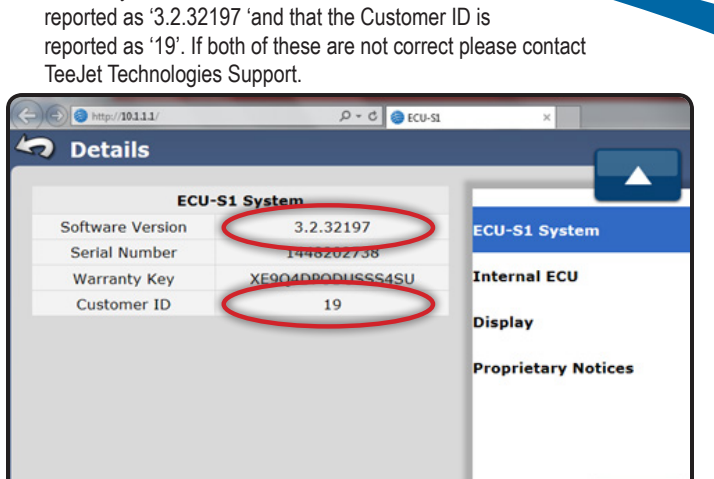

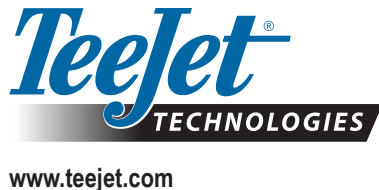

98-01519-ENUS-LT R0 English-US © TeeJet Technologies 2016